# **UTILISATION DU SITE www.aeaf.fr**

Table des matières

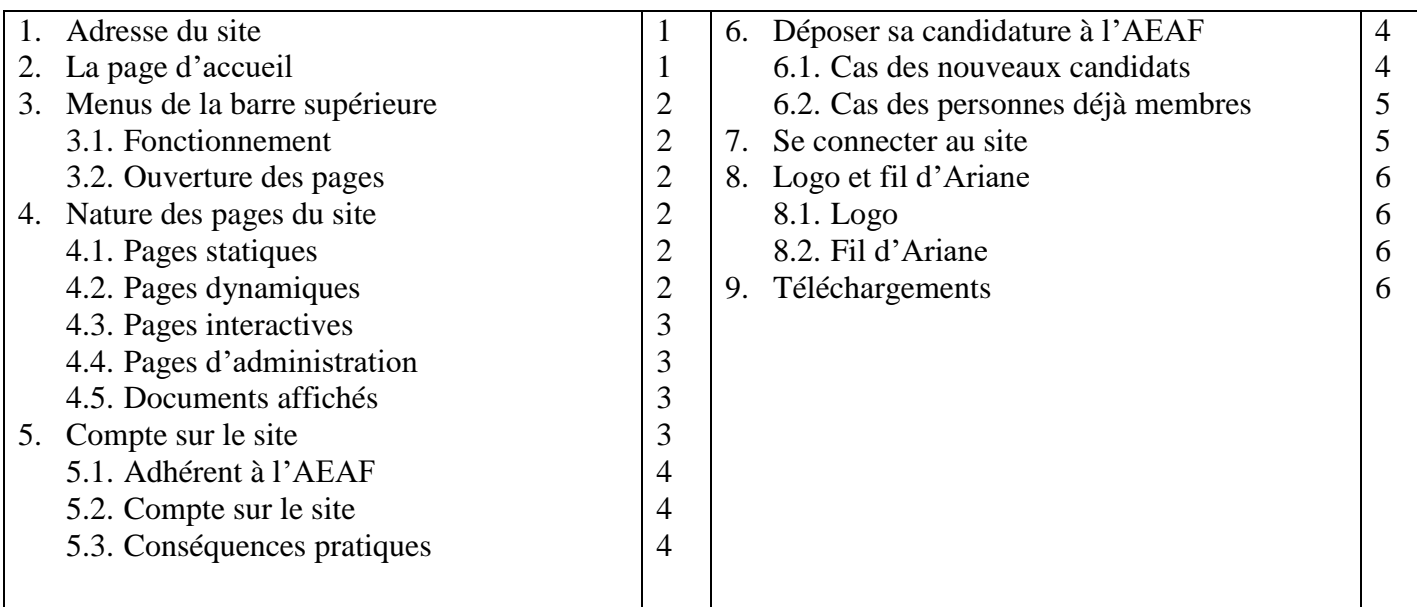

### **1. ADRESSE DU SITE**

L'URL du site (son adresse sur le Web) est : **http://www.aeaf.fr** . Si vous mémorisez cette adresse sur votre ordinateur, copiez-la **complètement** ; ceci peut éviter des inconvénients ultérieurs.

Le site a été créé pour une navigation aussi commode et intuitive que possible ; Nous apportons toutefois un certains nombre de renseignements utiles, liés à la façon dont fonctionnent le site et notre Académie.

## **2. LA PAGE D'ACCUEIL**

La page d'accueil comporte, de haut en bas, les éléments principaux suivants :

- Logo de l'Académie (en partie gauche)
- **Barre de menu supérieure**, en gris foncé. (elle dispose de 7 « boutons »). Elle est à la base du fonctionnement général du site.
- Un « Slide » (système glissant de photographies avec des titres et l'amorce d'articles courts)
- Un texte appelé « EDITO » suivi d'un titre « Découvrez la galerie des artistes », avec deux « boutons » : Galerie de plasticiens. Galerie des écrivains et poètes.
- Quatre zones dont les titres sont : Prochain salon, Prochain concours, Annonces des plasticiens, Annonces des écrivains
- Deux zones d'annonces d'évènements de l'Académie (Concours littéraire …, Salon d'art …)
- Une plage grise (Elle dispose d'une barre de menu à 4 « boutons », notamment : « **Contact** » et « **Téléchargements** »)

Nous allons voir le rôle de chacun de ces éléments, en commençant par les principaux

### **3. MENUS DE LA BARRE SUPERIEURE**

### **3.1. Fonctionnement**

Chaque « bouton » de cette barre de menu est un « **lien** » vers des « sous-menus » déroulants. On peut voir le contenu de chacun d'eux, sans les ouvrir, en les parcourant avec le curseur **sans cliquer**.

*Remarque : le lien « Espace personnel » n'a pas de sous-menu. Son fonctionnement est particulier et sera examiné séparément. (§ 7.)*

En cliquant sur un lien, on ouvre le **sous-menu** correspondant (de niveau 2) qui s'affiche alors dans la partie **gauche** de l'écran. Ces sous-menus peuvent, dans certains cas, contenir des sous-menus de **niveau 3** ; ceuxci sont légèrement décalés vers la droite.

*Il est bon de tester cette navigation pour bien la comprendre.*

## **3.2. Ouverture des pages**

En cliquant sur un lien de niveau 1 (dans la barre de menus) on ouvre le sous-menu ainsi que la première page du sous-menu (qui s'affiche automatiquement). On accède aux autres pages du sous-menu à l'aide du **sous-menu latéral gauche**.

# **4. NATURE DES PAGES DU SITE**

Le site compte différents types de pages :

- Pages statiques
- Pages dynamiques
- Pages interactives
- Pages d'administration
- Documents affichés

## **4.1. Pages statiques**

Ces pages contiennent une **information « constante »**, (Information qui n'est pas liée à une date ou une durée. *Par exemple, la page contenant les statuts de l'association est permanente*.

Les pages statiques sont donc consultables à toute date.

*Attention : « Permanente » ne signifie pas « immuable » ; Si une assemblée générale extraordinaire modifie les statuts de l'association, cette page sera mise à jour par l'administrateur du site. Elle reste cependant statique, car toujours indépendante du temps.*

## **4.2. Pages dynamiques**

Les pages dynamiques contiennent des **informations liées au temps et/ou aux dates***. (Par exemple le « salon 2015 » est un évènement, caractérisé par une date de début, une date de fin, des dates d'ouverture et de clôture des candidatures … etc).*

Ces pages vont apparaître ou changer **en fonction de la date du jour** où on les affiche et des dates des évènements auxquels elles se réfèrent. *(Le « Prochain salon » devient le « Salon précédent » le lendemain du jour de sa clôture !)*

## **4.3. Pages interactives**

Ce sont des pages où **le visiteur du site peut intervenir.** Il peut faire des demandes, fournir des informations, … etc). Ces pages contiennent des données qui seront automatiquement **transmises à l'administrateur** du site (donc à l'association). Pour s'exprimer, le visiteur dispose de « **formulaires** » à remplir et/ou de champs où il peut placer un message.

Le moyen d'échange est un E-mail automatique généré par le logiciel du site.

# **4.4. Pages d'administration**

Ce sont des pages qui permettent, à une personne autorisée, de modifier le contenu du site.

Deux sortes de personnes peuvent jouer le rôle d'administrateur :

- L'administrateur du site proprement dit (*une personne particulière du bureau de l'AEF*).
- Chaque membre de l'Académie titulaire d'un compte sur le site (*voir ci-dessous § 5.*).

### L'administrateur a **tout pouvoir sur l'ensemble du site**.

Les membres de l'académie ont pouvoir pour administrer leur espace personnel ; **leur pouvoir** est donc strictement **limité** mais de même nature que celui de l'administrateur.

## **4.5. Documents affichés**

Ce sont des documents que l'administrateur peut faire afficher à l'écran **en dehors de la structure des pages du site**.

Ils seront tous au **format PDF** ; leur contenu et leur présentation sont totalement libres et indépendants de la structure informatique du site.

Avec tous les navigateurs courants, ces documents s'afficheront dans des **onglets différents** de celui du site. Ils pourront ainsi être fermés sans altérer la navigation.

Le cas le plus courant est celui des documents disponibles en téléchargement. Il concerne également des documents mis en ligne par les écrivains dans leur espace personnel.

*Remarque importante : Bien comprendre que, sur les « documents affichés », le menu du site n'est plus accessible. Il est nécessaire, pour y avoir accès, d'ouvrir l'onglet du site.*

# **5. COMPTE SUR LE SITE**

### *Ce point est capital et mérite d'être précisé.*

Le site web n'administre pas notre académie. Ce sont le Bureau et le Conseil d'administration qui s'en chargent (*par exemple, la cotisation, le droit d'accrochage au salon, … ne sont ni perçus ni gérés par le logiciel du site*).

Pour la clarté, il est capital de comprendre la **différence** entre :

- Un **adhérent à l'AEAF** (ou membre).
- Un **compte sur le site** AEAF

# **5.1. Adhérent à l'AEAF**

Un adhérent est une **personne unique** (physique ou morale), **agrée par l'Académie**. Elle peut appartenir à différentes sections (arts plastiques, littérature, …), avoir diverses activités. Elle peut changer de section en accord avec le Conseil d'Administration. Une fois agrée, elle conserve sa qualité de membre tant qu'elle paye sa cotisation annuelle.

# **5.2. Compte sur le site AEAF**

Un **compte** (sur le site) est une **ligne ouverte** sur le site, par l'administrateur du site, suite à la demande d'un adhérent à l'AEAF.

## **Un compte est caractérisé par :**

- Un **identifiant** (Caractéristique qui identifie le compte, *unique sur le site*).
- Un **mot de passe** (Clé d'accès au compte, *unique sur le site*)
- Une **adresse E-mail** (lien entre le compte et le logiciel du site pour l'envoi de mails automatiques du site vers le titulaire du compte). Cette adresse E-mail est *unique sur le site et spécifique du compte*.
- Un **nom d'usage** (terme utilisé par le site pour afficher le nom du compte ; il doit être *unique sur le site*). Si un pseudonyme est déclaré, le nom d'usage sera automatiquement le pseudonyme déclaré. *Ne déclarez donc pas un pseudonyme à la légère !*

### **A un compte** correspondent les **éléments suivants :**

- o Un « **rôle** » (Administrateur, Plasticien, Ecrivain, Rédacteur, …). Ce terme définit ce que le titulaire du compte **a le droit de faire** sur le site.
- o Un « **espace personnel** » (partie du site administrée par le titulaire du compte). *Un compte ne dispose que d'un seul espace personnel et, réciproquement* ; un espace personnel ne peut appartenir qu'à un seul compte.

*Ces règles résultent de la structure informatique du site et ne peuvent être modifiées. Il faut donc s'y adapter. Il en résulte qu'un adhérent à l'AEAF peut avoir plusieurs comptes sur le site. Leur attribution est gérée par le secrétaire général. (Le cas le plus courant de deux comptes est celui d'un adhérent qui est plasticien et écrivain. Il peut y avoir d'autre cas.)*

## **5.3. Conséquences pratiques**

- Un adhérent de l'AEAF (agréé par le Conseil d'administration) **se voit attribuer un compte** dès que sa demande d'adhésion est **acceptée**. Le rôle de ce compte correspond à la **section choisie** lors de sa candidature à l'AEAF.
- Un adhérent de l'AEAF qui obtient son **adhésion dans une nouvelle section** dispose automatiquement d'un **nouveau compte** sur le site, avec le rôle correspondant. Il est vivement conseillé de prendre l'attache du secrétaire général en lui envoyant un message par le « formulaire de **contact** » accessible par le menu de bas de page.

# **6. DEPOSER SA CANDIDATURE A L'AEAF**

## **6.1. Cas des nouveaux candidats (cas général)**

C'est le cas habituel d'une personne extérieure à l'association qui souhaite participer aux activités de notre Académie (Salon d'art, Concours littéraire). L'appartenance à l'AEAF est la **condition préalable** à la candidature et à la participation à ses activités.

La première formalité est donc de **présenter sa candidature**. Le chemin est très simple, à partir du menu :

### **L'ACADEMIE > Adhésion > Adhérer**

Vous avez alors le **choix** de votre section d'adhésion (Arts plastiques ou Littérature)

Après ce choix, vous disposez d'un formulaire à remplir.

*Respectez les consignes, notamment pour les formats numériques des pièces à joindre (textes ou photos). Les données dites « obligatoires » doivent être remplies, sinon le logiciel ne validera pas votre demande (il vous signalera les erreurs ou les oublis). Après correction, vous pourrez valider à nouveau.*

Après validation réussie, un message vous avertit que votre demande est prise en compte. Elle sera examinée par le jury d'admission à notre académie et, en fonction du résultat vous serez accepté ou refusé.

 **Dans le premier cas**, cas serez inscrit comme membre provisoire de l'AEAF et invité à régler votre cotisation annuelle. Après encaissement par le trésorier, vous serez définitivement admis comme membre, dans la spécialité choisie. Un mail de l'association vous en avertira. Parallèlement, un « compte » vous sera attribué sur le site et vous recevrez votre identifiant et votre mot de passe qui vous permettront d'accéder à votre espace personnel et présenter votre candidature au salon.

*N.B. : Voir les conditions particulières pour la littérature en 2016*

 **Dans le second cas**, vous serez prévenu par le président. Le chèque de cotisation que vous aurez éventuellement envoyé vous sera retourné.

# **6.2. Cas particulier des personnes déjà membres de l'AEAF**

**Les fichiers de l'ancien site et du nouveau ne sont pas compatibles**. Ce qui précède montre à l'évidence que leurs structures sont différentes. Il n'a donc pas été possible de récupérer les anciennes données pour les transférer au nouveau site. D'ailleurs elles étaient parfois incomplètes ou obsolètes.

C'est pourquoi **il est demandé aux membres actuels** de procéder à une **NOUVELLE INSCRIPTION** par le biais du nouveau site. Cette inscription est purement « administrative » et ne sera évidemment soumise à aucun jury.

Le processus est le même que précédemment. (**§ 6.1**.)

Dès réception, le **secrétaire général met à jour vos données dans le fichier** de l'association et **vous attribue un compte sur le site**. Vous recevez, par mail automatique, les **codes d'accès** à ce compte et pouvez alors vous connecter, renseigner votre **espace personnel** et faire acte de **candidature au salon**.

# **7. SE CONNECTER AU SITE**

Seul le titulaire d'un compte peut se connecter au site.

Les deux éléments indispensables sont :

- L'**identifiant du compte**
- Le **mot de passe de connexion** (relatif au compte considéré).

Vous les recevrez automatiquement par un mail généré par le site, envoyé à l'adresse E-mail que vous avez déclaré.

Le chemin pour se connecter est le suivant :

#### ESPACE PERSONNEL

Un clic sur ce lien vous conduit à une page spéciale qui vous permet de donner les deux éléments ci-dessus.

*Nota : N'oubliez pas de supprimer les points qui figurent dans le cadre destiné à recevoir le mot de passe avant de frapper ce dernier.*

Validez par le bouton bleu « **Se connecter** »

Vous arrivez sur la **page d'administration** de l'espace personnel considéré.

*Pour renseigner votre espace personnel il vous est vivement recommandé de consulter le document : « UtilisationEspacePersonnel », téléchargeable à partit de la barre de menu inférieure.*

## **8. LOGO ET FIL D'ARIANE**

### **8.1. Logo**

Le logo est l'emblème de notre académie. Sur le site, l'image du logo (présente à toutes les pages du site) comporte un lien qui permet un « Retour à la page d'accueil » (*simple clic sur l'image*).

### **8.2. Fil d'Ariane**

On appelle « Fil d'Ariane » le chemin de la page en cours à partir de la page d'accueil (ou « home »).

Il se trouve sous la barre de menu supérieure et est présent dans toutes les pages du site. Il permet de connaître à chaque instant la position de la page active dans l'arborescence des menus du site.

On peut se déplacer (en arrière) sur le site en cliquant sur des éléments du fil d'Ariane.

### **9. TELECHARGEMENTS**

La possibilité de télécharger des documents est très utile. On y accède à partir du menu inférieur par un simple Clic sur « Téléchargements ».

La page qui s'ouvre présente les différents textes disponibles. Il suffit de cliquer sur le titre du document (en **orangé**) ; c'est un lien qui appelle le document et vous permet de le télécharger. Chaque navigateur internet a ses propres commandes pour réaliser le téléchargement.

Cependant, dès que vous avez ouvert le document, vous pouvez l'imprimer sans procéder à un véritable téléchargement.

\*\*\*\*\*\*\*\*\*\*\*\*\*\*\*\*\*\*\*\*\*\*\*\*\*\*\*\*\*\*\*\*\*\*